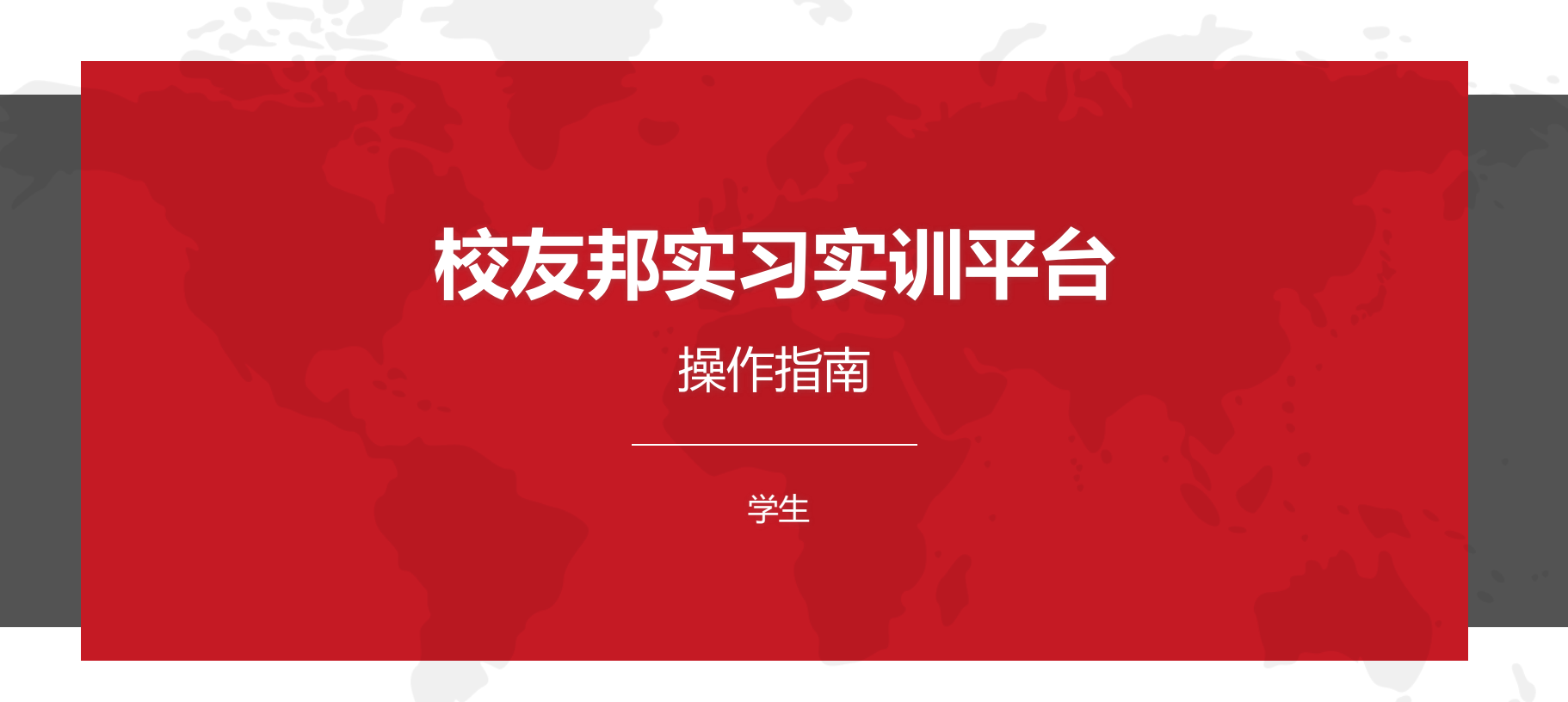

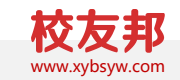

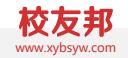

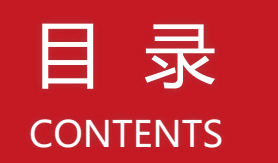

# 校友邦平台角色介绍和整体流程概述 平台角色和流程概述 **01**

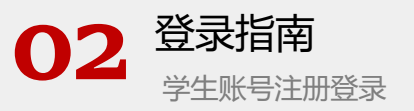

学生移动端操作<br><sub>学生校友邦微信小程序的操作说明</sub> **〇4 03** 学生移动端操作

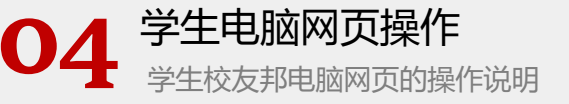

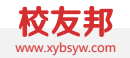

# 平台角色和流程概述

校友邦平台角色介绍和整体流程概述

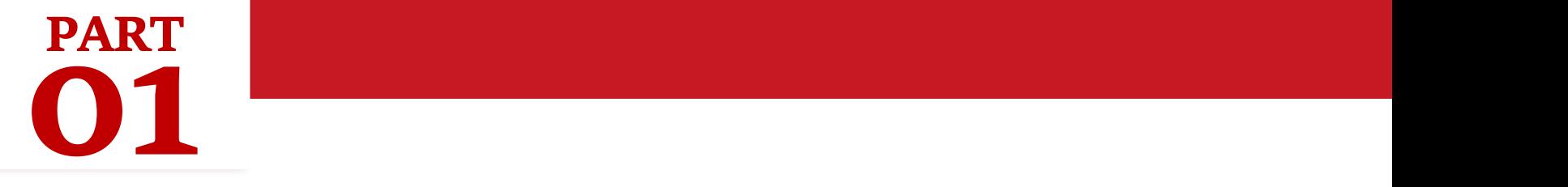

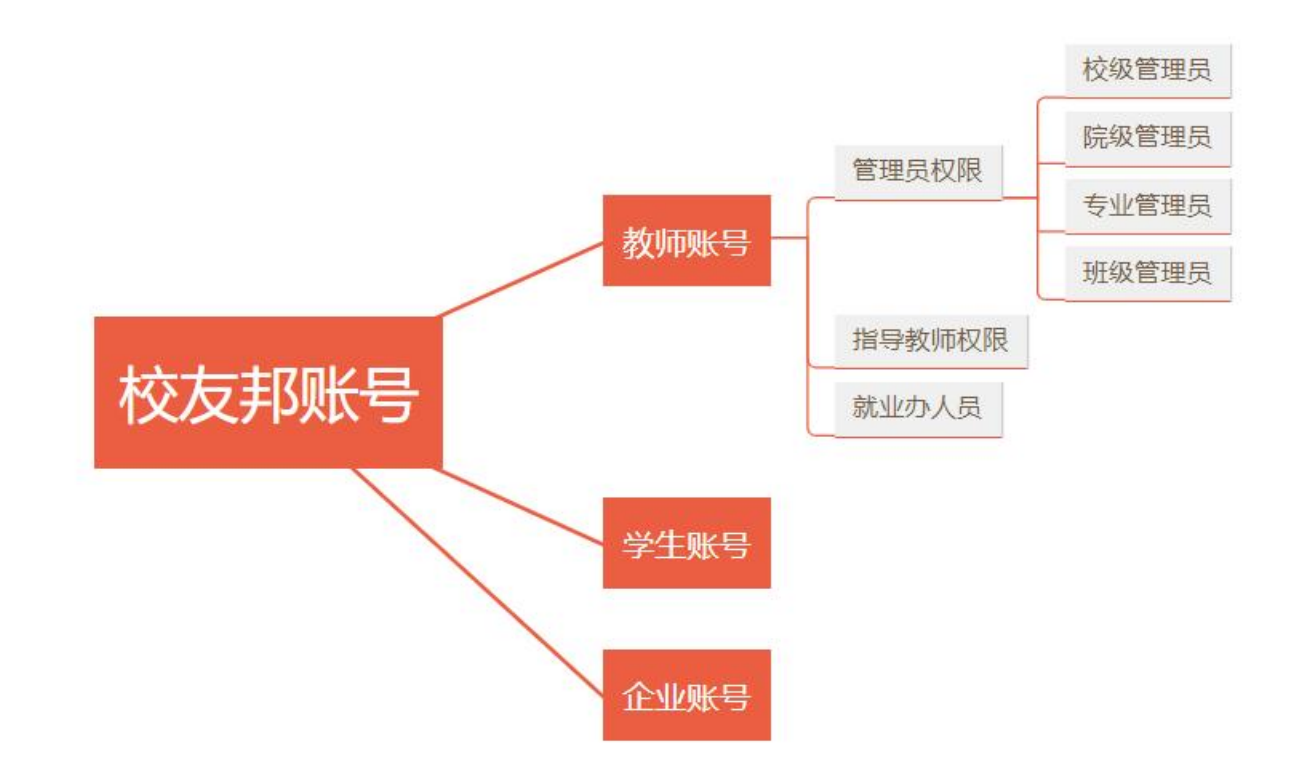

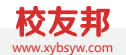

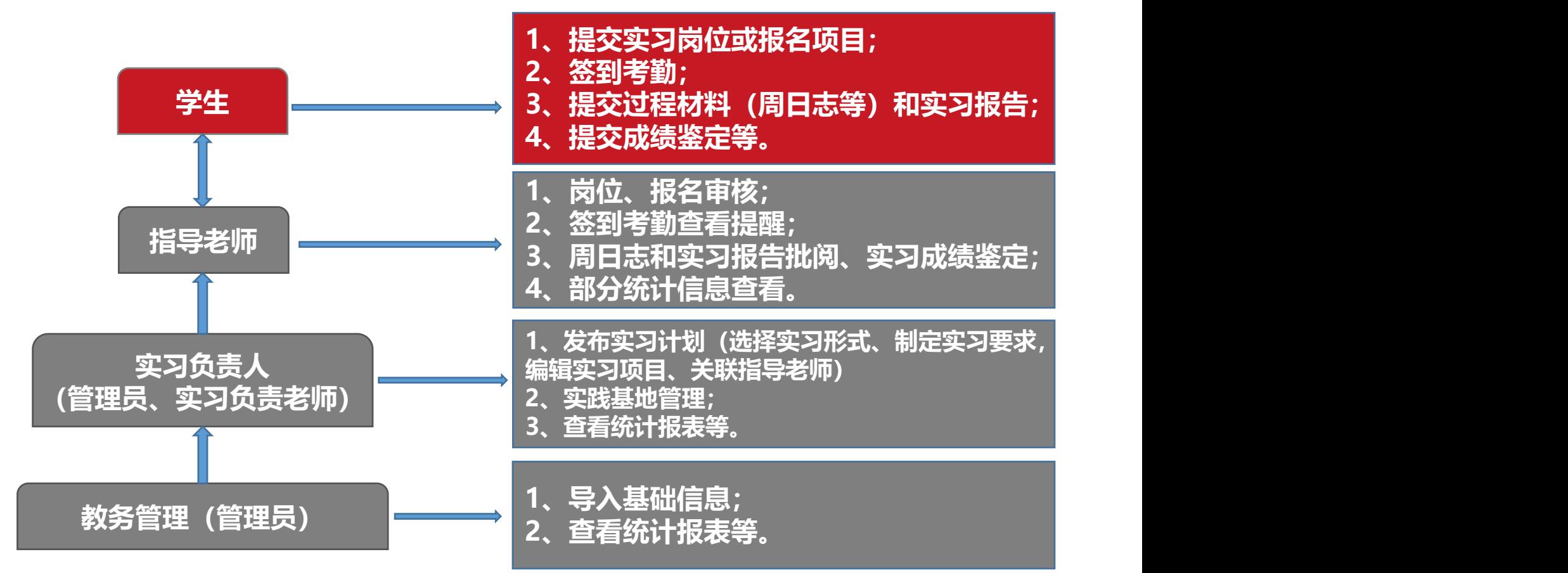

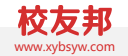

# 流程概述

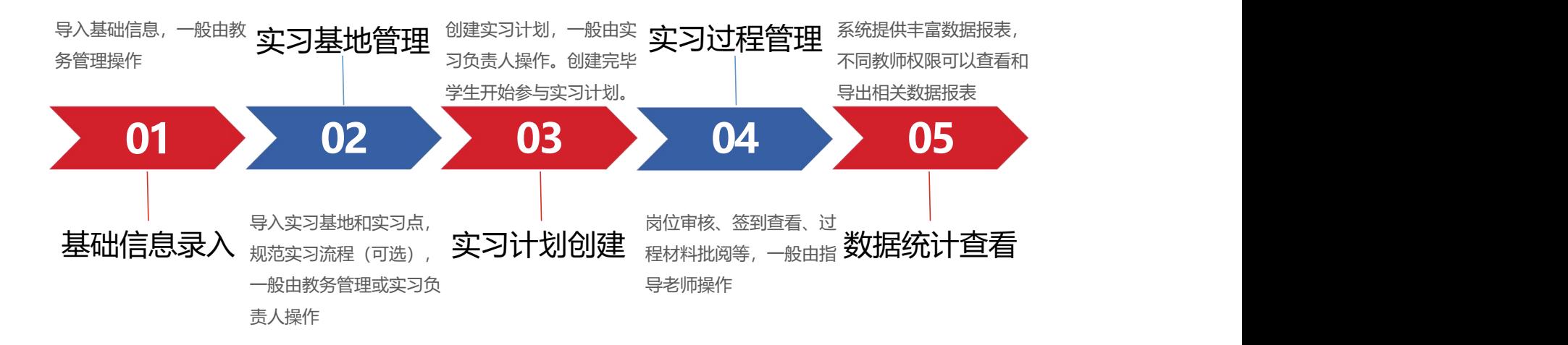

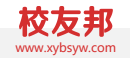

# 登录指南

学生账号注册登录

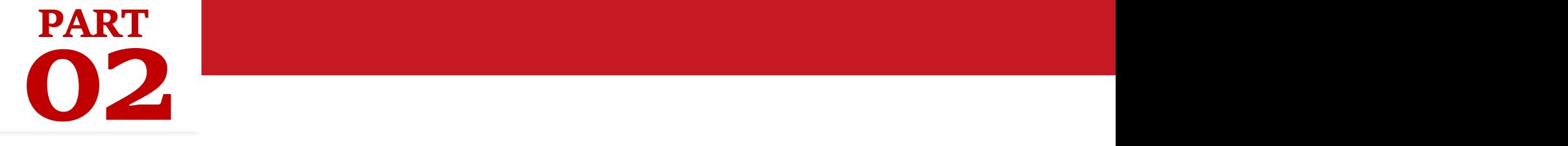

登录指南−移动端微信小程序 www.harticle.com www.harticle.com www.harticle.com www.harticle

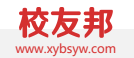

# 方式: 扫描"校友邦"公众号二维码, 点击实习成长→实习任务, 可 快速进入校友邦小程序。

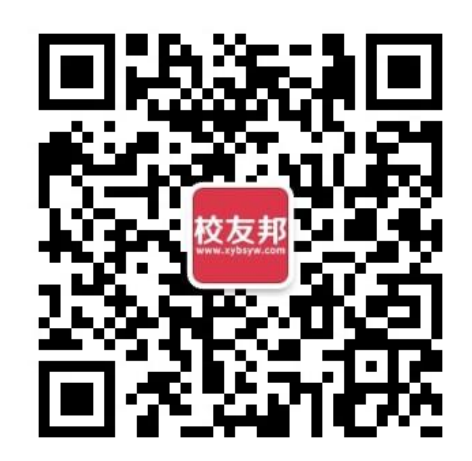

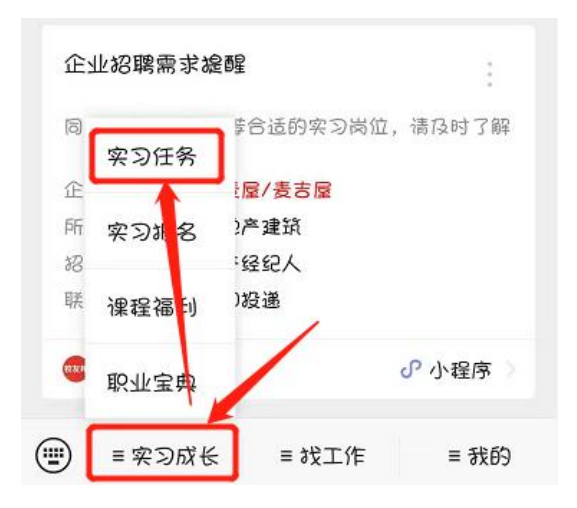

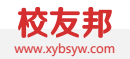

# 电脑网页端登录

- 1. 在浏览器中打开www.xybsyw.com
- 2. 点击右上角"学生登录", 如还未注册, 需要先注册账号
- 3. 输入账号和密码直接登录/选择"扫码登录",使用小程序扫码

说明: 除实习报告与实习成绩鉴定表等部分功能外,其它操作也可在微信小 程序完成

#### 登录指南-电脑网页端 www.xybsyw.com

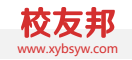

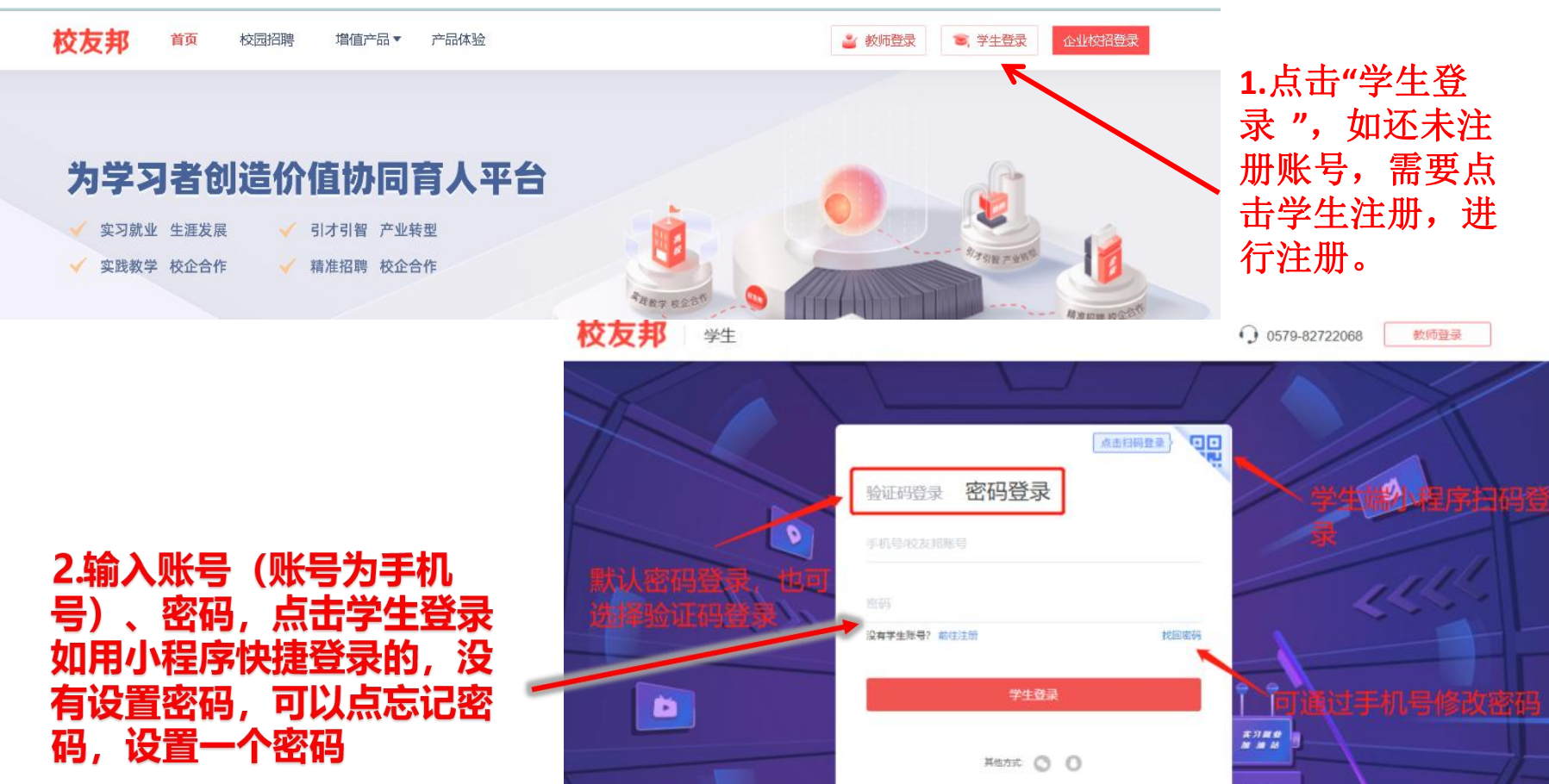

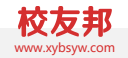

# 学生移动端操作

学生校友邦微信小程序的操作说明

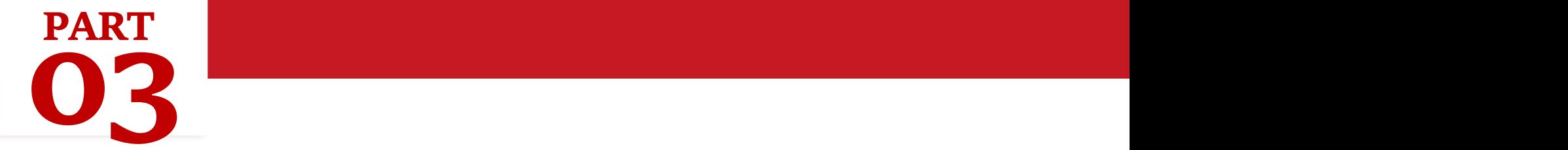

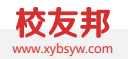

- 1. 注册认证
- 2. 实习报名
- 3. 查看实习任务
- 4. 签到
- 5. 提交周日志
- 6. 提交三方协议
- 7. 实习评价
- 8. 玩转校友邦:机会
- 9.玩转校友邦:消息
- 10. 客服与反馈

### $3.1$  学生移动端操作-注册认证 www.yourlear.com and the set of  $\mathbb{C}^\infty$  www.yourlear.com and the set of  $\mathbb{C}^\infty$  www.yourlear.com and the set of  $\mathbb{C}^\infty$  www.yourlear.com and the set of  $\mathbb{C}^\infty$  www.yourlear.com and the

# 账号注册,我的→立即登录→微信快速登录 学籍认证,我的→学籍认证→录入学籍信息"立即认证"

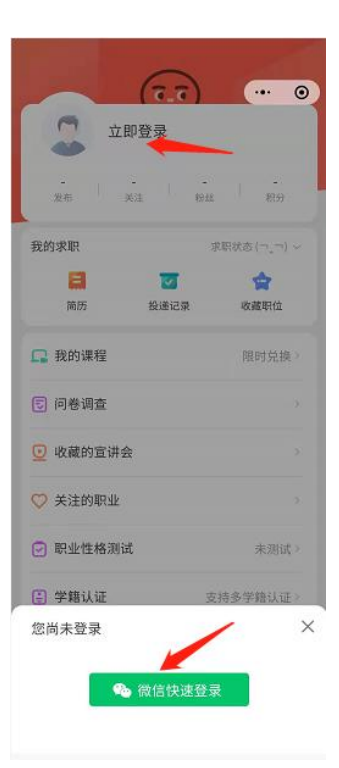

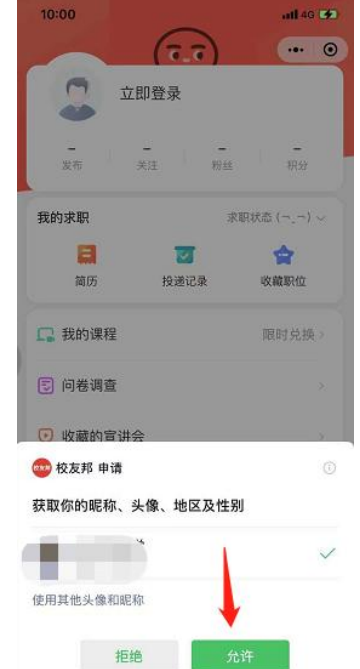

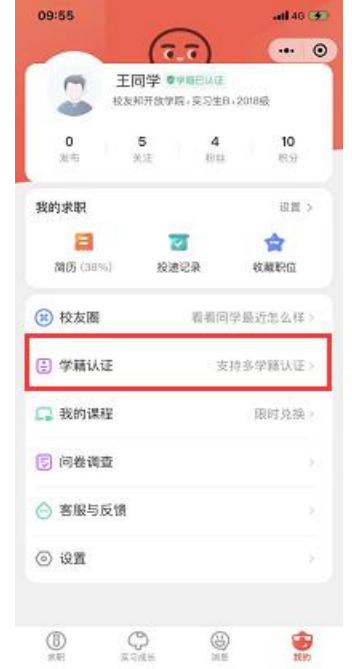

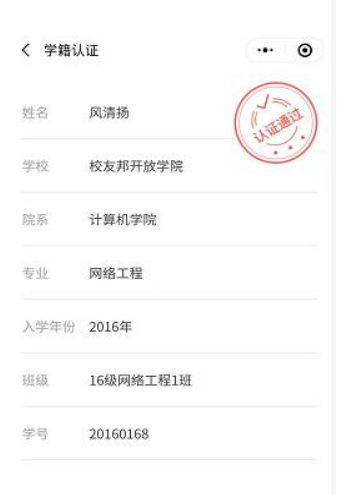

3.2 学生移动端操作-实习报名-自主实习 www.xyberamic.com www.xyberamic.com www.xyberamic.com www.xyberamic.com www.xyberamic.co

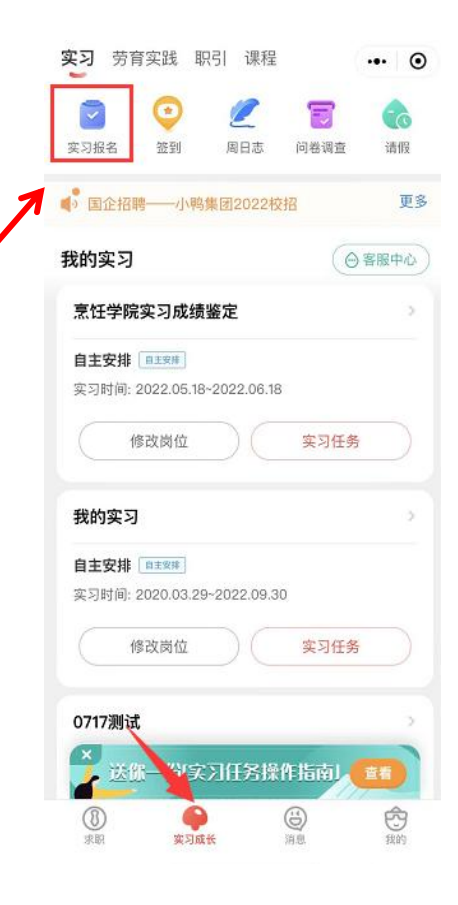

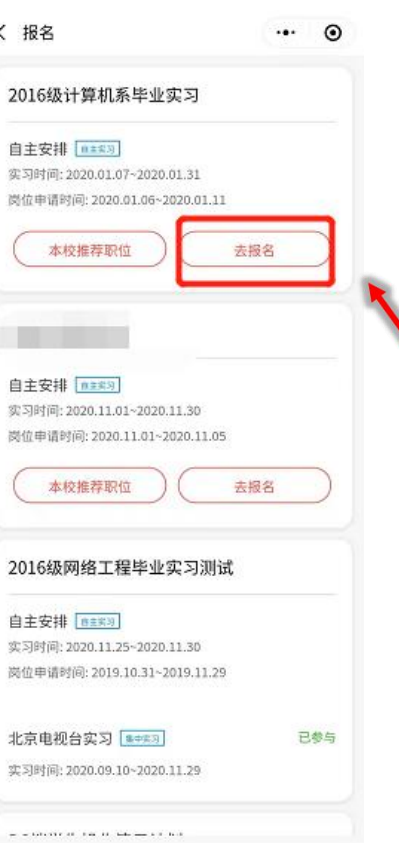

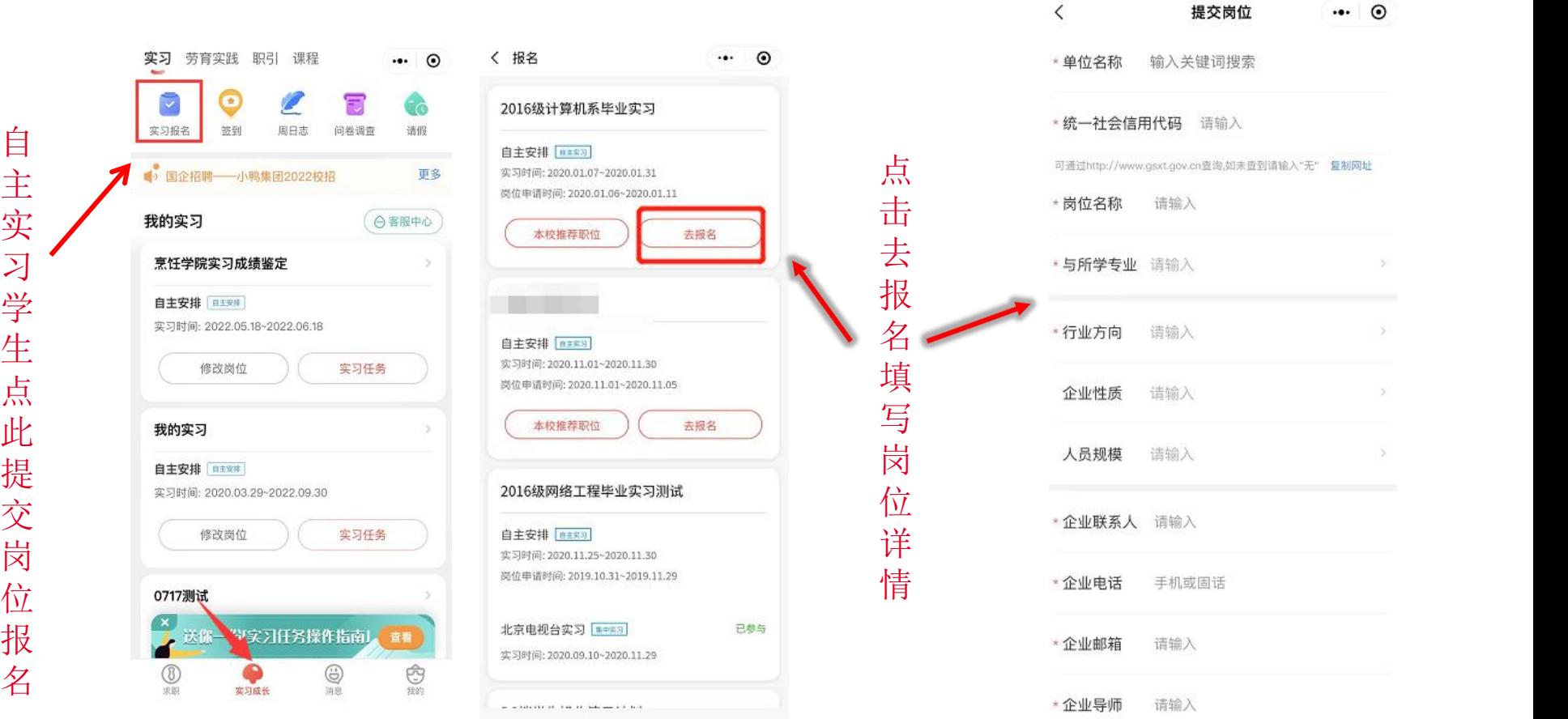

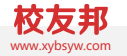

#### 3.2 学生移动端操作-实习报名-集中实习 www.youtube.com www.youtube.com www.youtube.com www.youtub

### 路径:实习报名(集中实习),成长→ 实习报名→去报名→立即报名→确认

### 如果显示未邀请,即您不在集中实习的学生范围内,可联系学校相关管理员老师处理

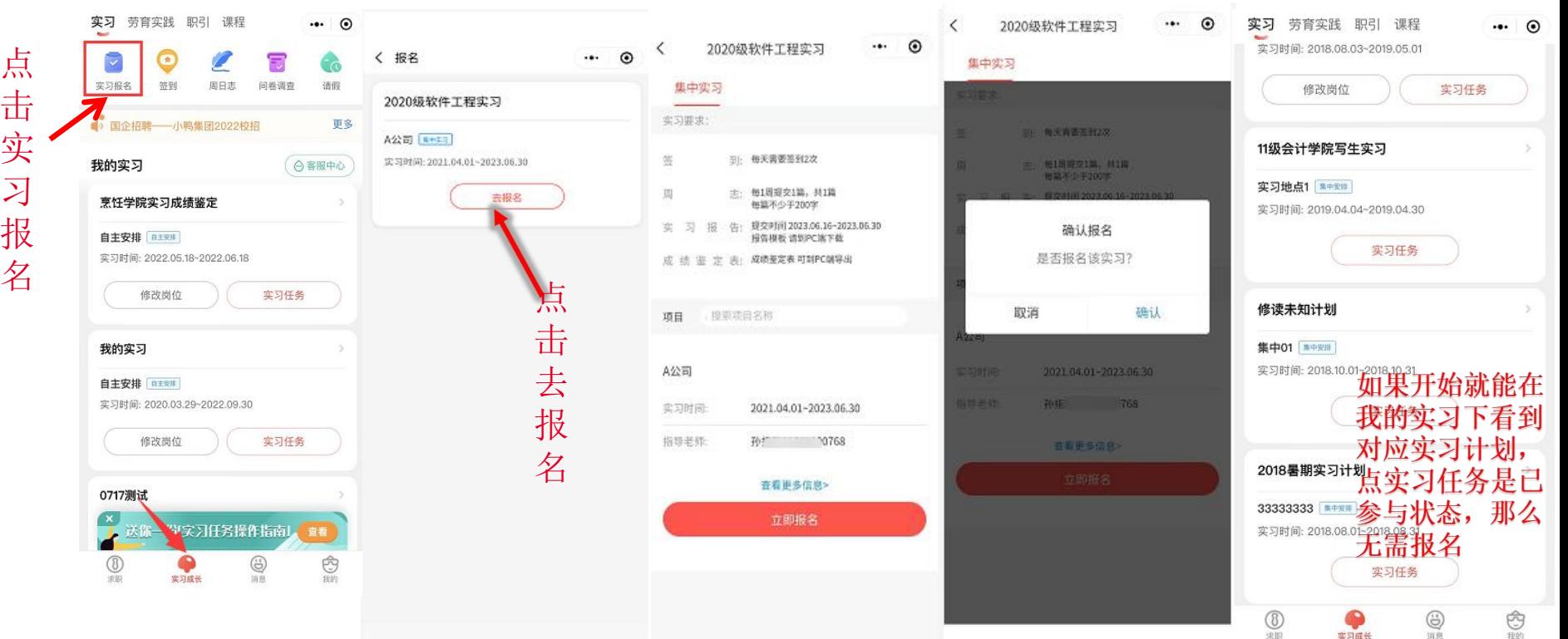

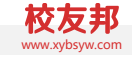

 $3.3$  学生移动端操作-査看实习任务 www.yourlet.com and the set of  $\mathbb{R}^{\infty, p}_{\text{waw}, \text{sym,sym,comm.} }$ 

路径: 查看实习任务, 成长→我的实习→ 实习任务→查看详情

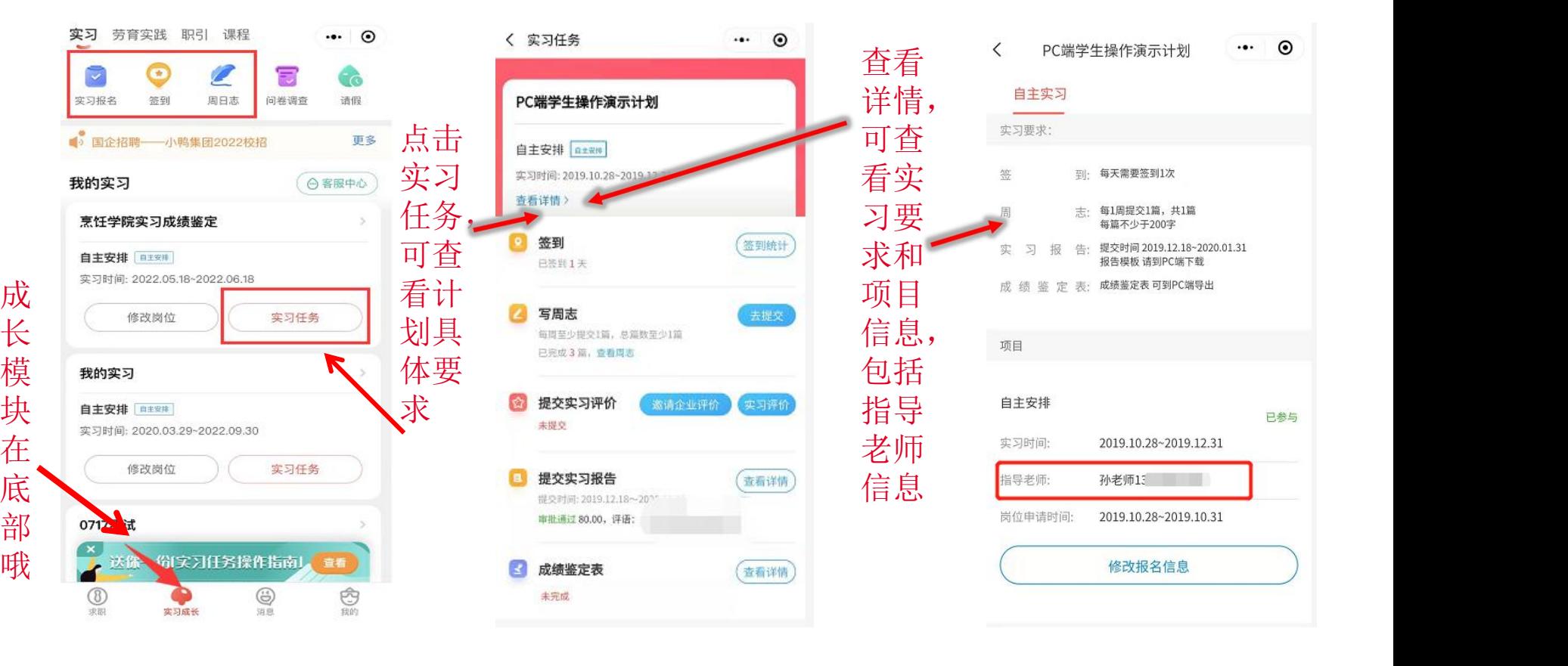

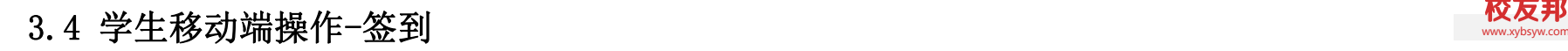

**路径:** 签到,成长→ 签到

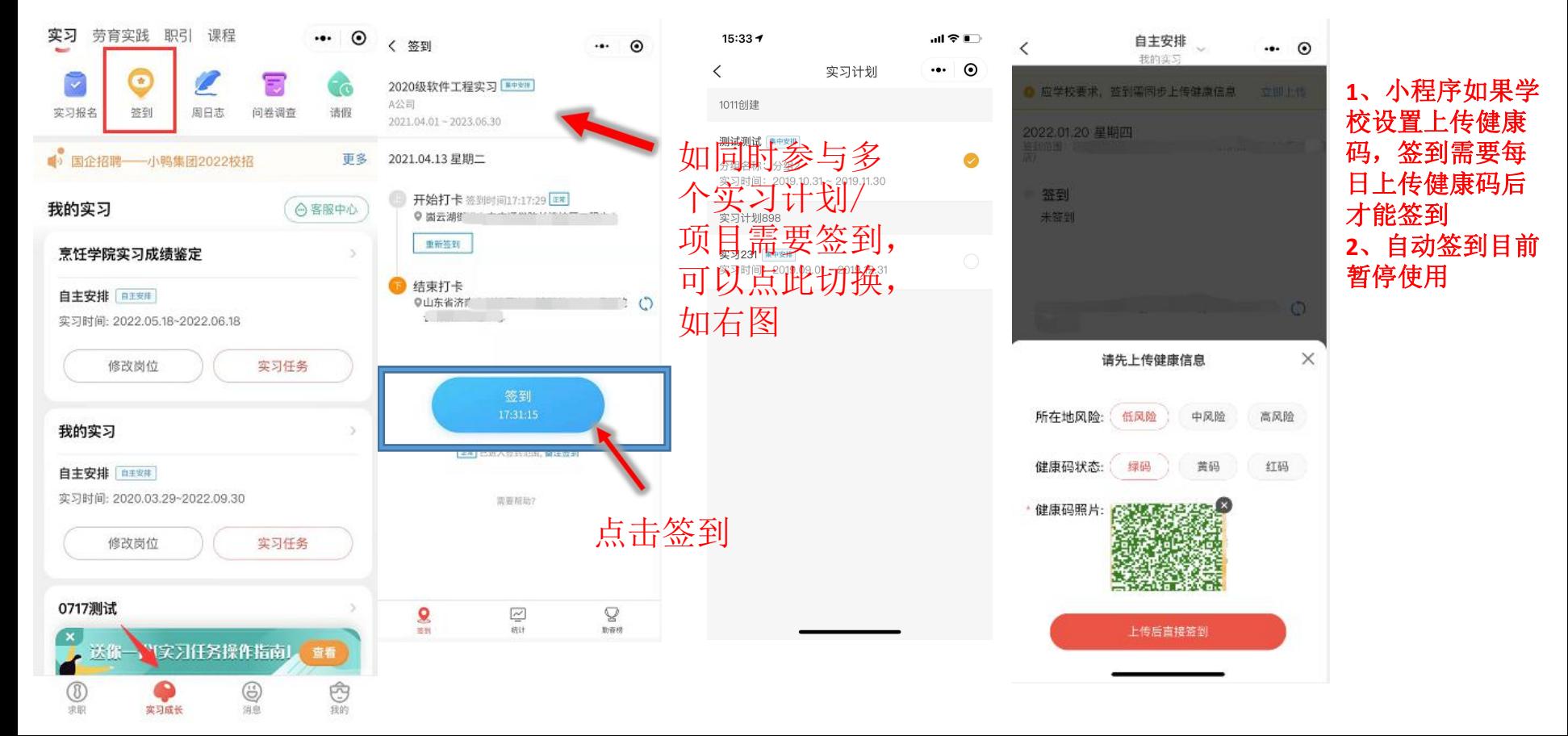

# 路径: 提交周日志, 成长→ 周日志→点击"+"号, 写周日志

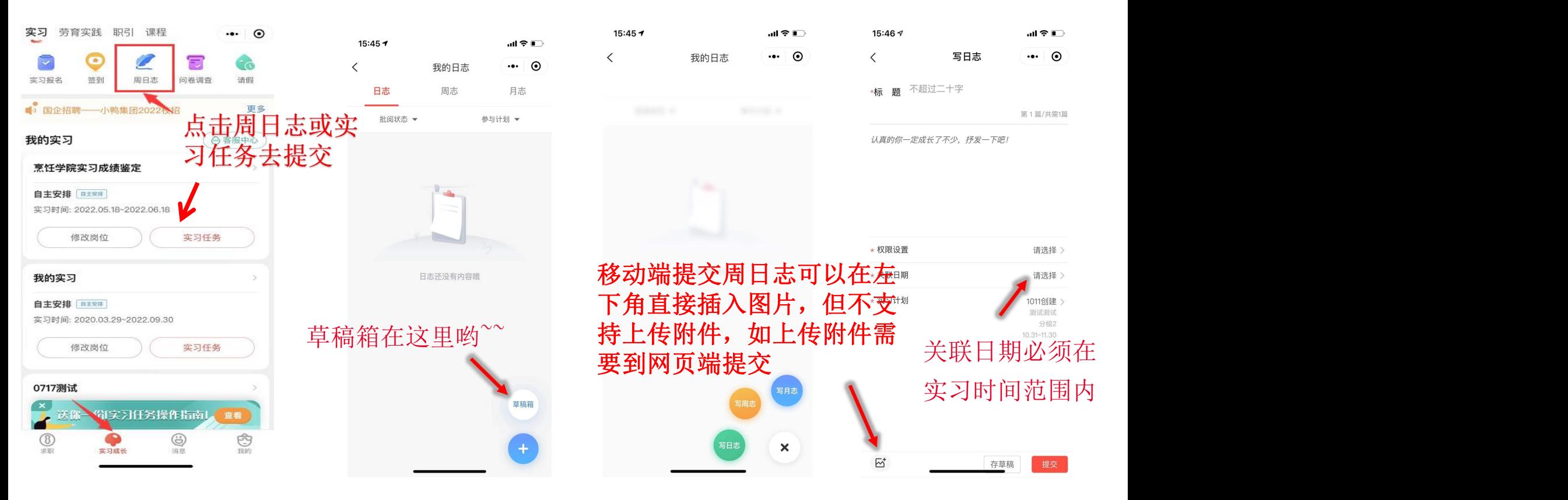

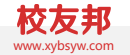

 $3.6$  学生移动端操作-提交三方协议 www.yisyw.com and the set of the set of the set of the set of the set of the set of the set of the set of the set of the set of the set of the set of the set of the set of the set of the set of the s

**路径:**成长→实习任务→三方协议去提交→网页端下载模板→拍照提交或网页端提交pdf文档

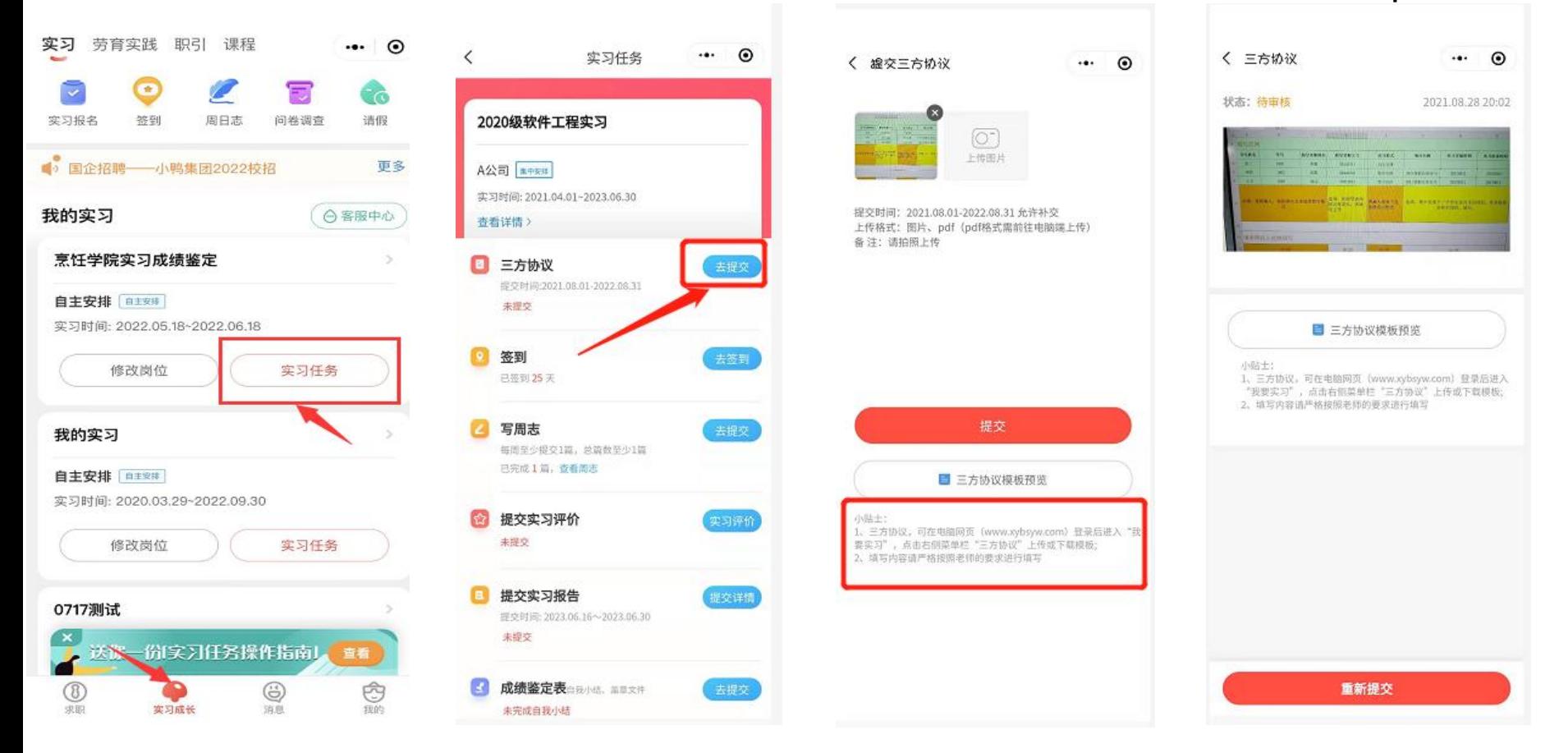

3.7 学生移动端操作-实习评价-企业评价

路径: 实习评价, 成长→实习任务→邀请企业评价 (没有此按钮, 代表老师未要求)

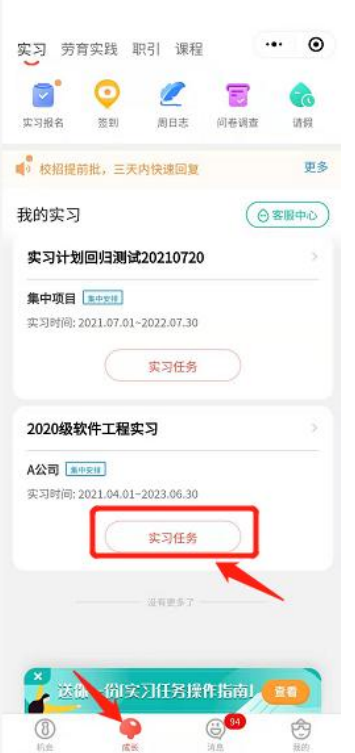

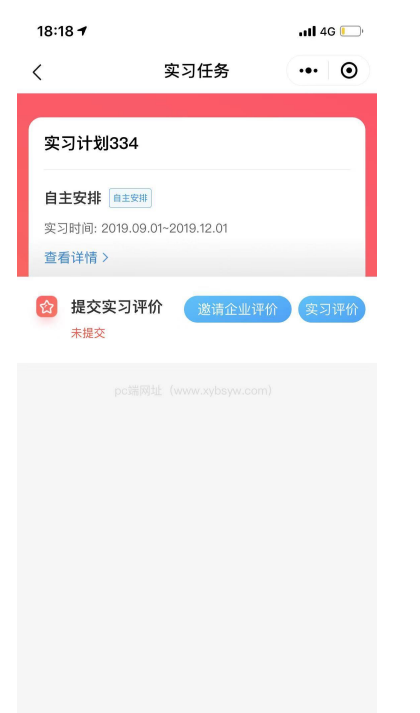

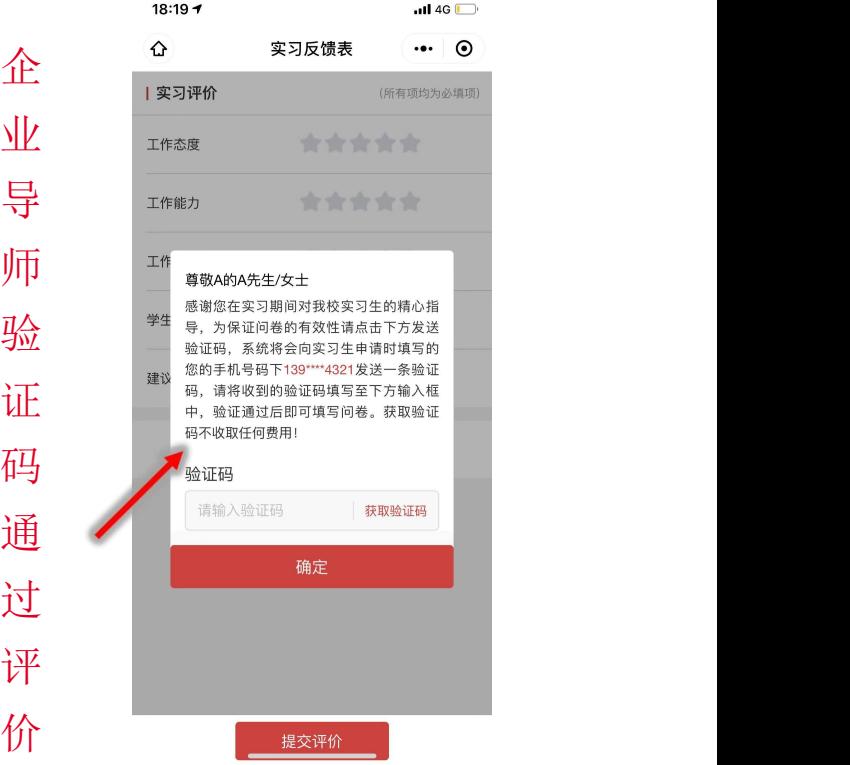

3.7 学生移动端操作-实习评价-对实习过程、老师的评价 www.xyberamic.com www.xyberamic.com www.xyberamic.

# 路径: 实习评价, 成长→实习任务→实习评价

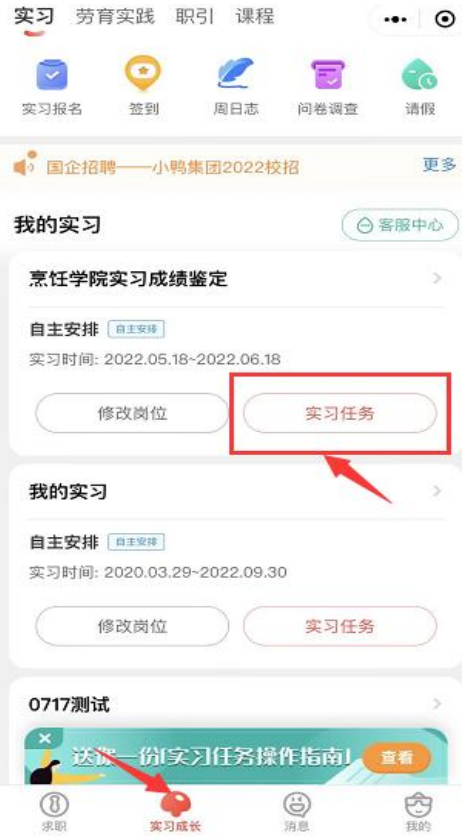

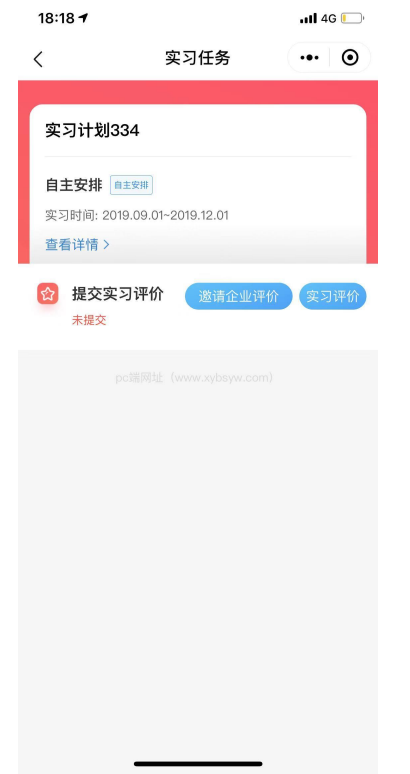

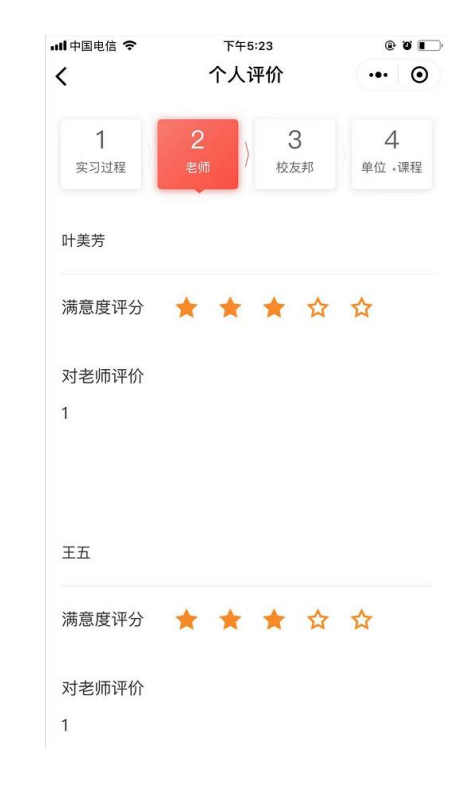

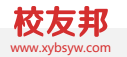

### $3.8$  学生移动端操作-玩转校友邦: 机会 www.your.com www.your.com www.your.com www.your.com www.your.com www.your.com www.your.com

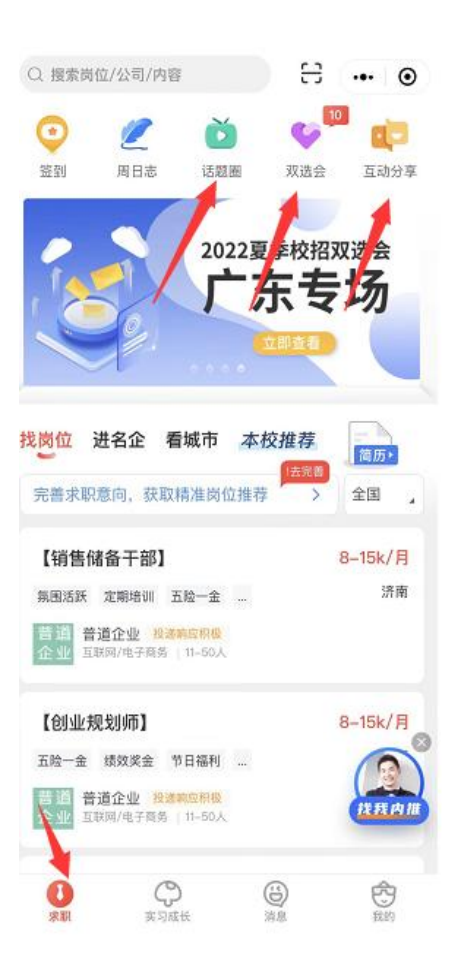

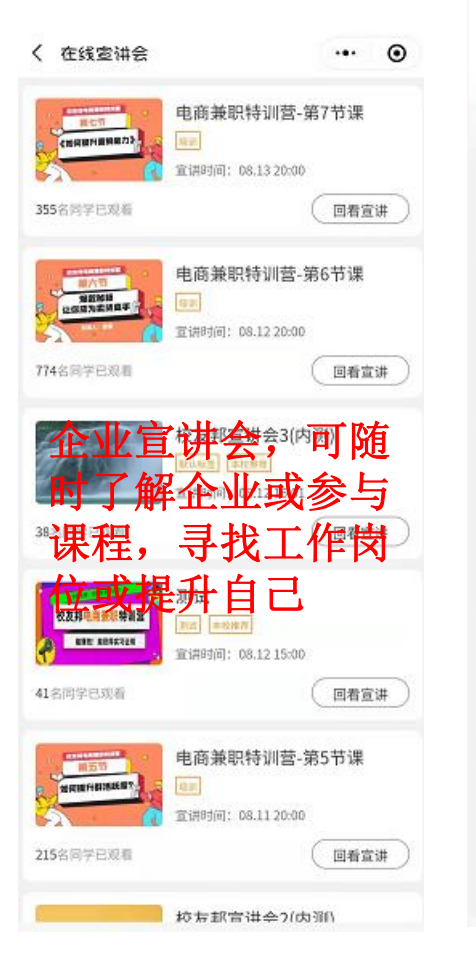

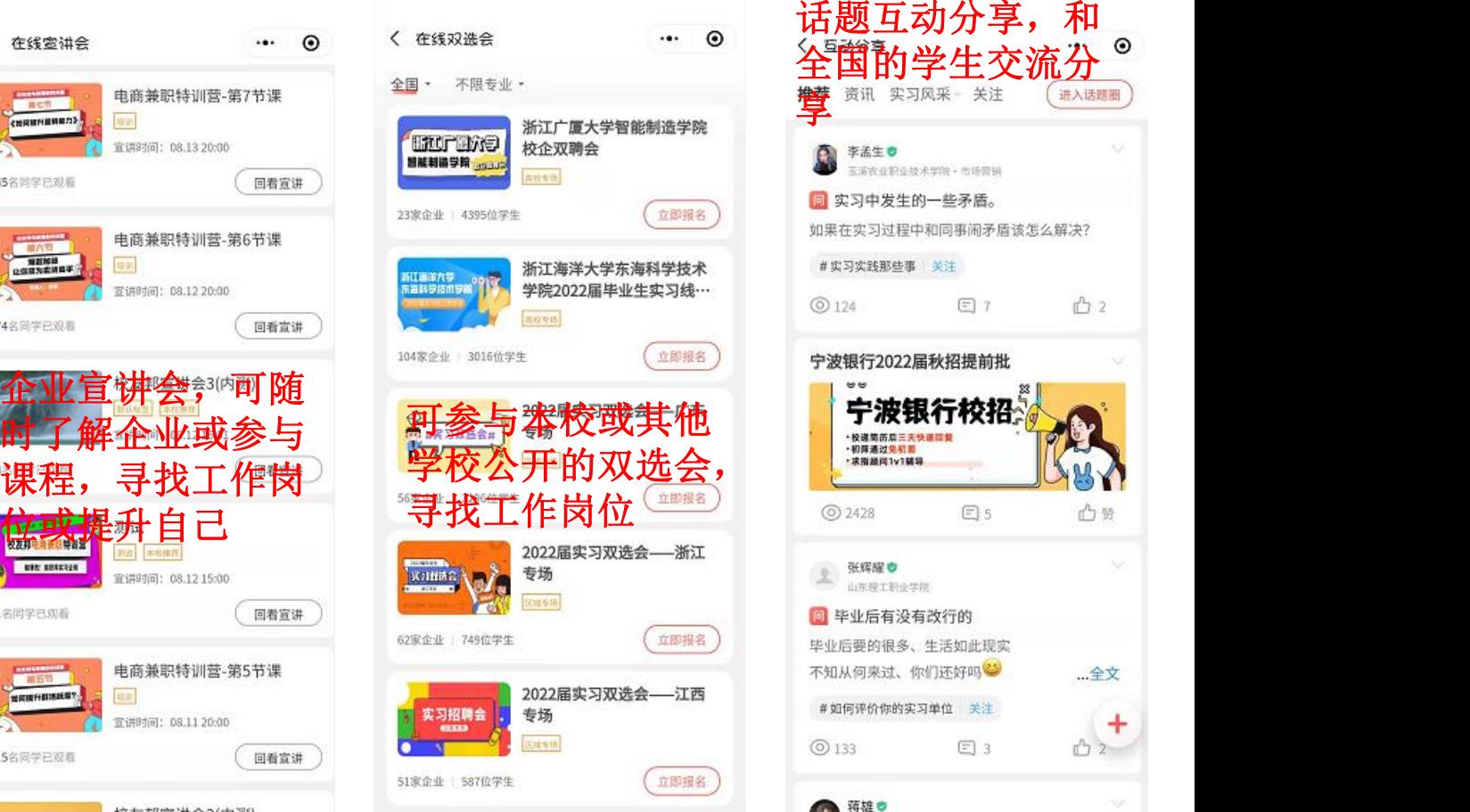

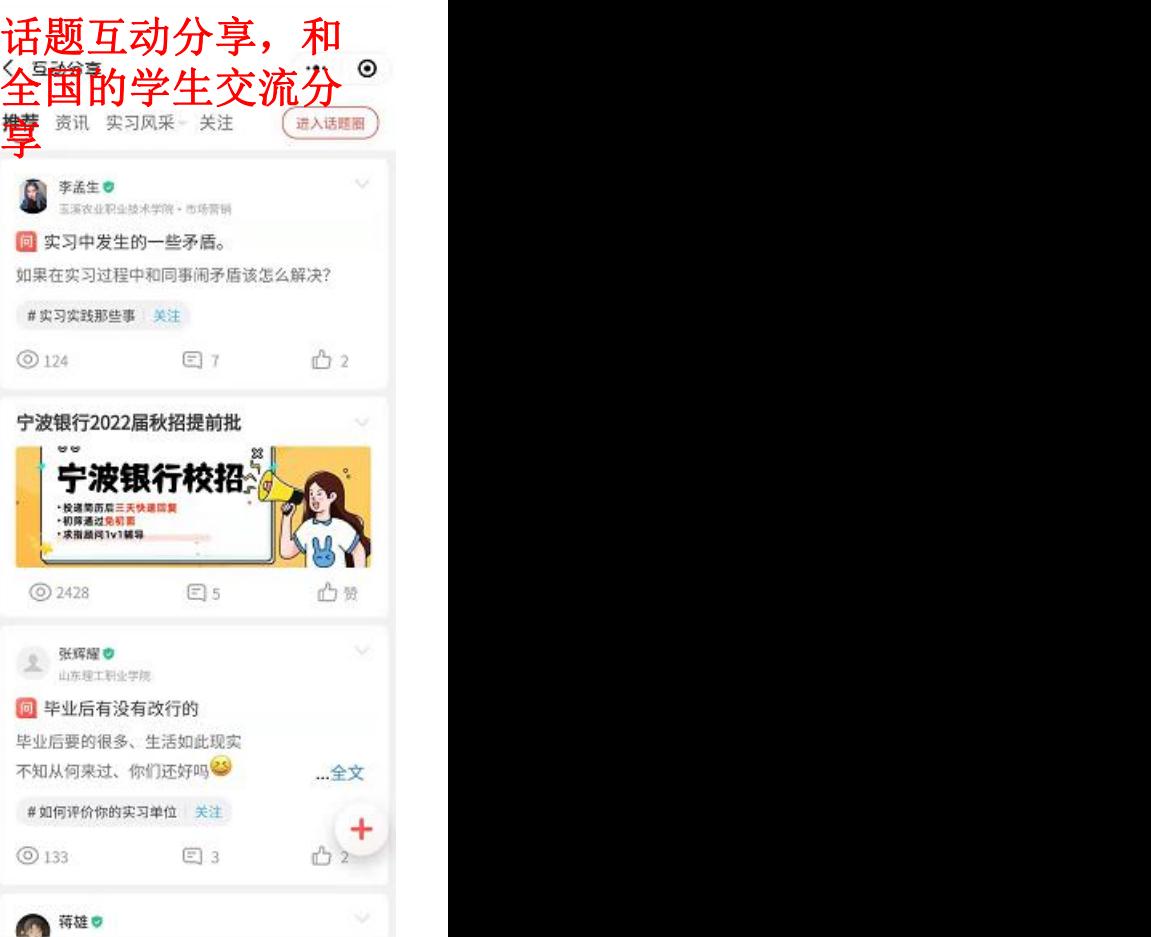

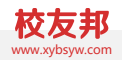

### 3.9 学生移动端操作-玩转校友邦: 消息 www.yourlet.com and the state of the top www.yourlet.com and the top of the top of the t

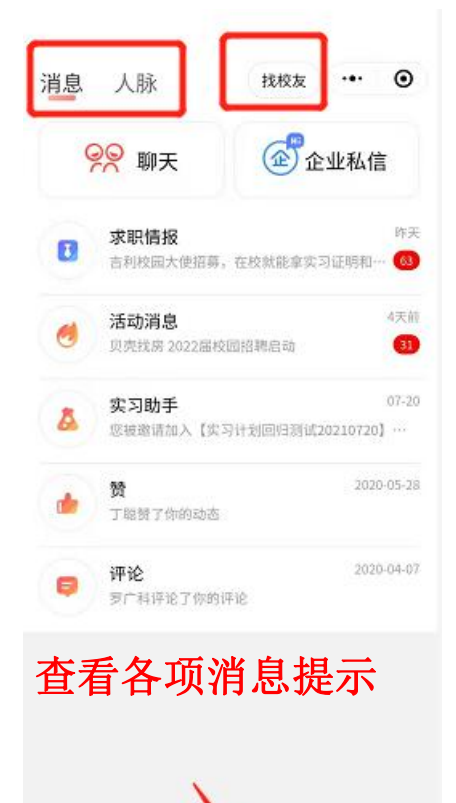

 $\bigcircled{0}$ 

¢

流派

 $\bigoplus_{\mathfrak{g}\mid\mathfrak{g}}$ 

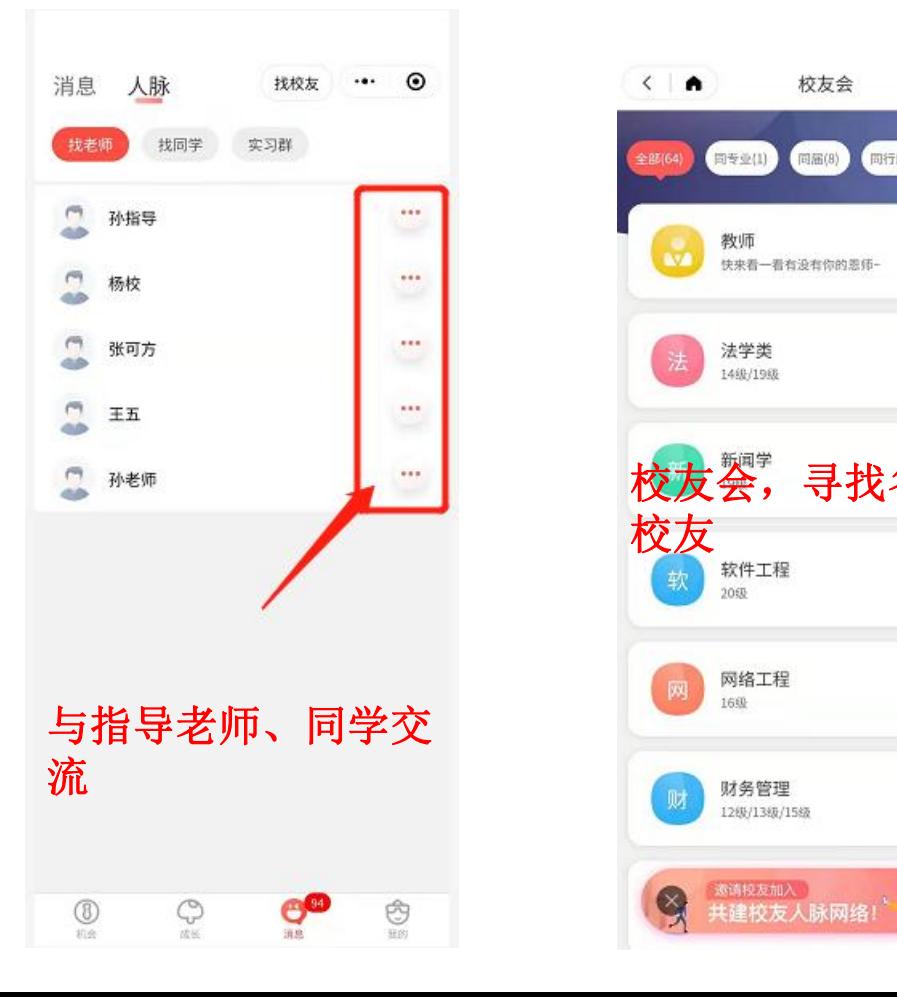

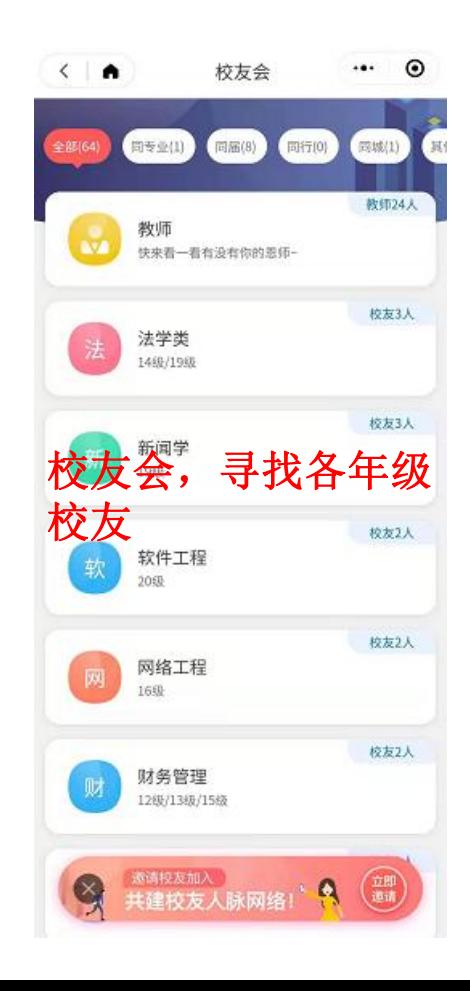

3.10 学生移动端操作-客服与反馈 www.com www.com www.com www.com www.com www.com www.com www.co

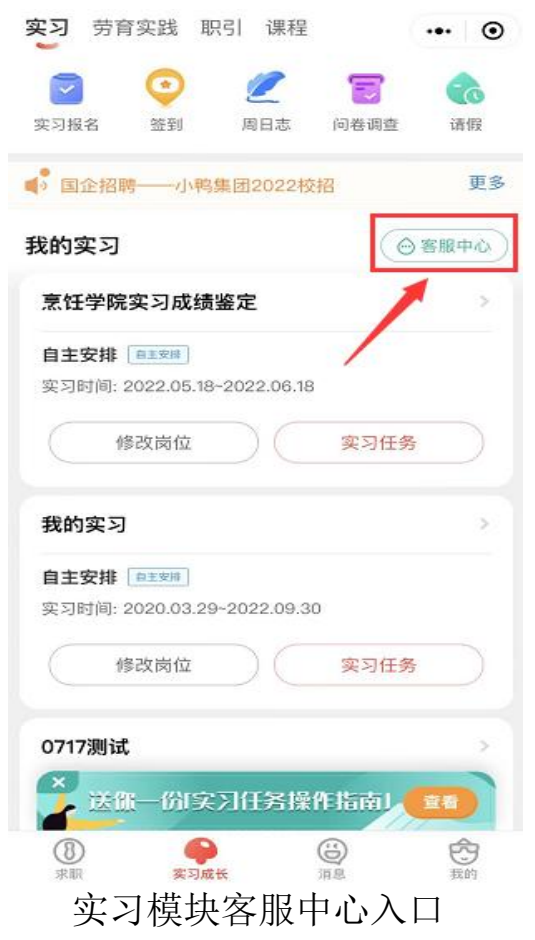

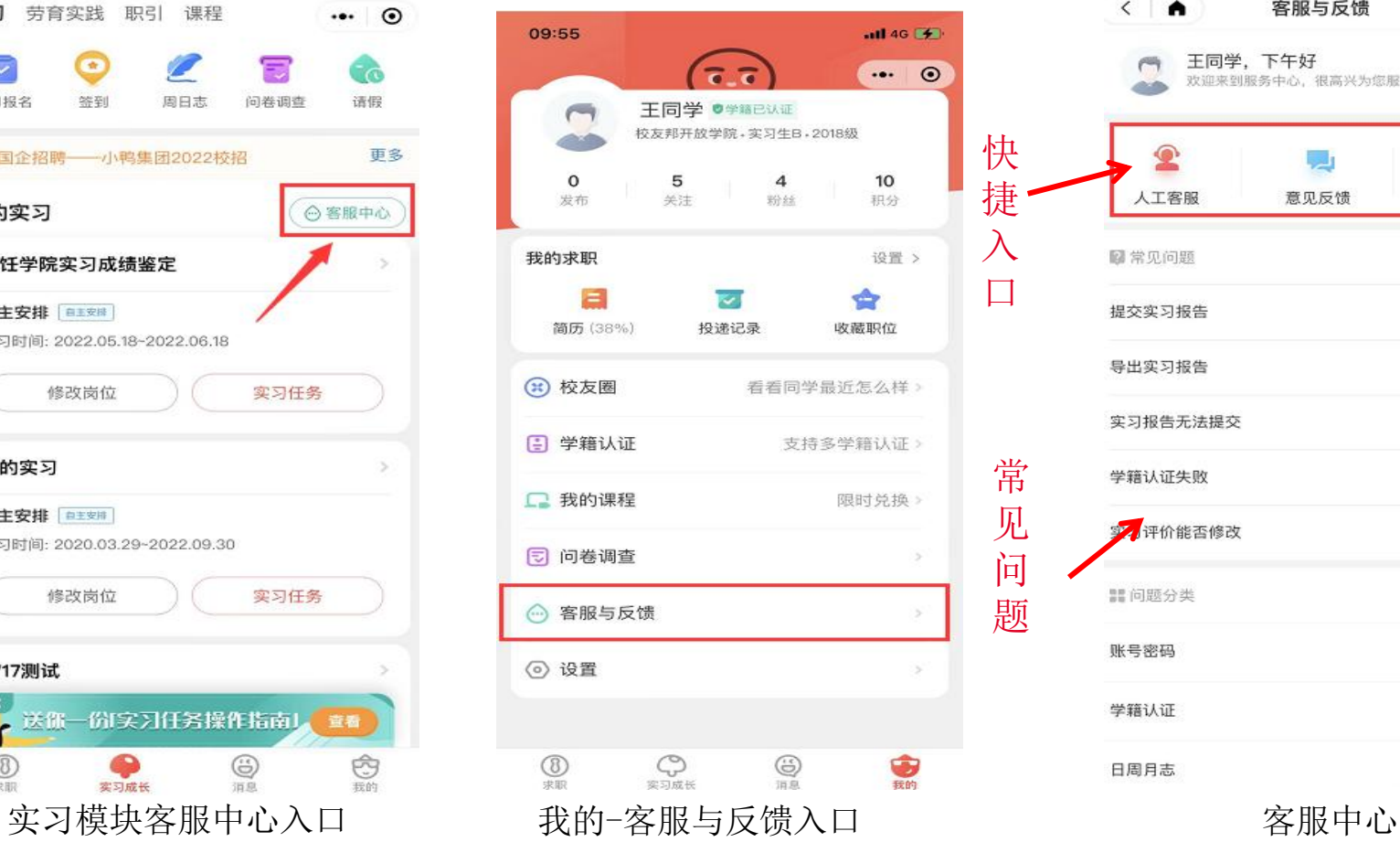

题

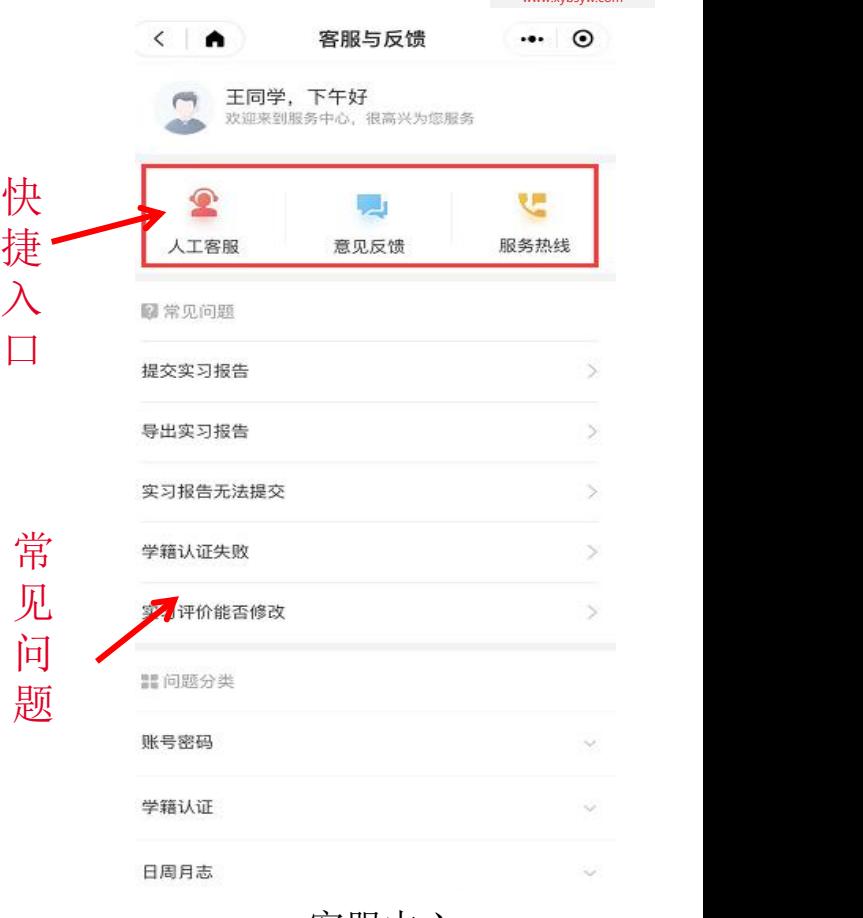

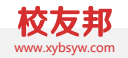

# 学生电脑网页操作

学生校友邦电脑网页的操作说明

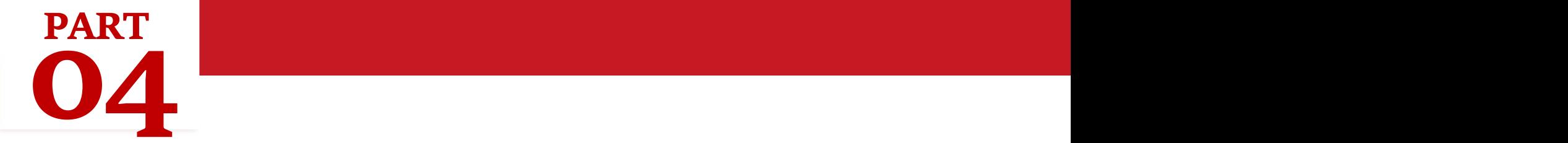

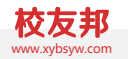

- 1、预实习报告
- 2、三方协议
- 3、实习报告
- 4、实习成绩鉴定

注意: 学籍认证、提交周日志、提交自主实习岗位、提交实习评价等操作也可以 在PC网页端操作,但移动端更方便。

### $4.1$  学生电脑网页操作-主界面 www.ybsyw.com and all the computation of  $\mathbb{R}^{\infty}$

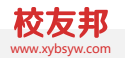

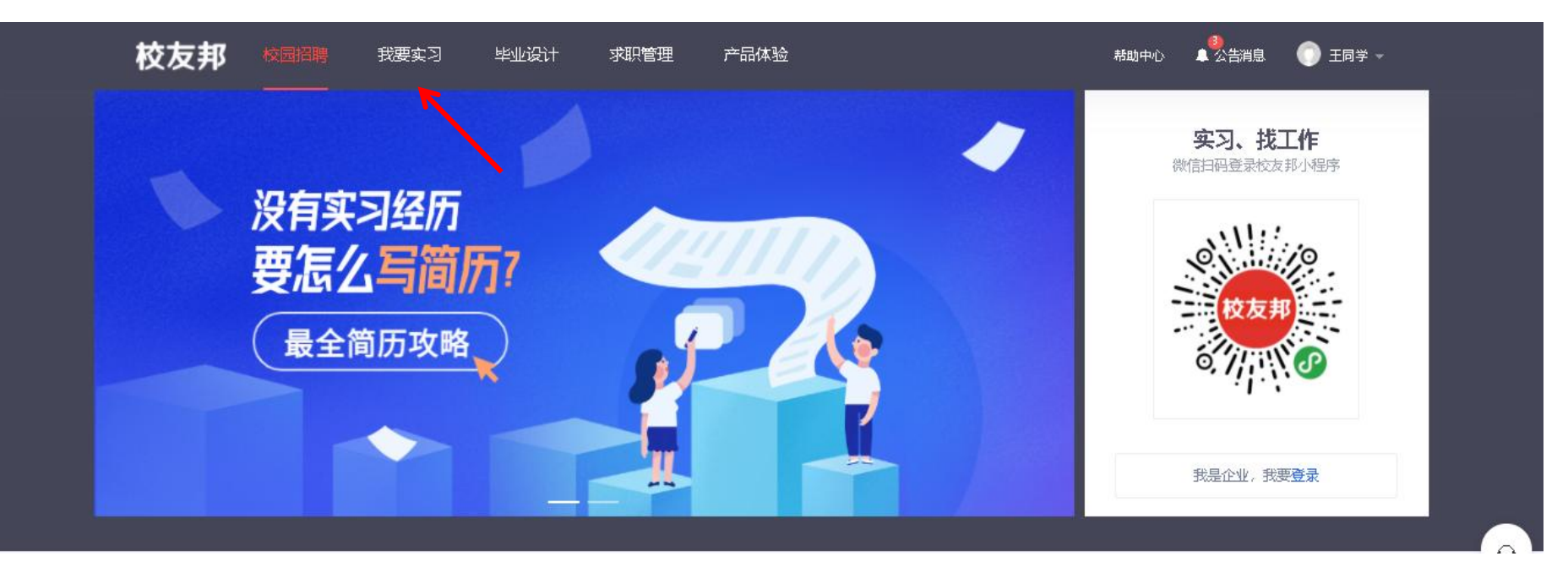

登录后,点击我要实习,进入实习的主界面,如果点击报错或退出,可以看下左侧标注为主, 是否有去认证的提示,如果有表示学籍还未认证,需要先点击认证学籍。

 $4.1$  学生电脑网页操作-主界面 www.yshyw.com and the set of  $\mathbb{R}$  www.yshyw.com and the set of  $\mathbb{R}$ 

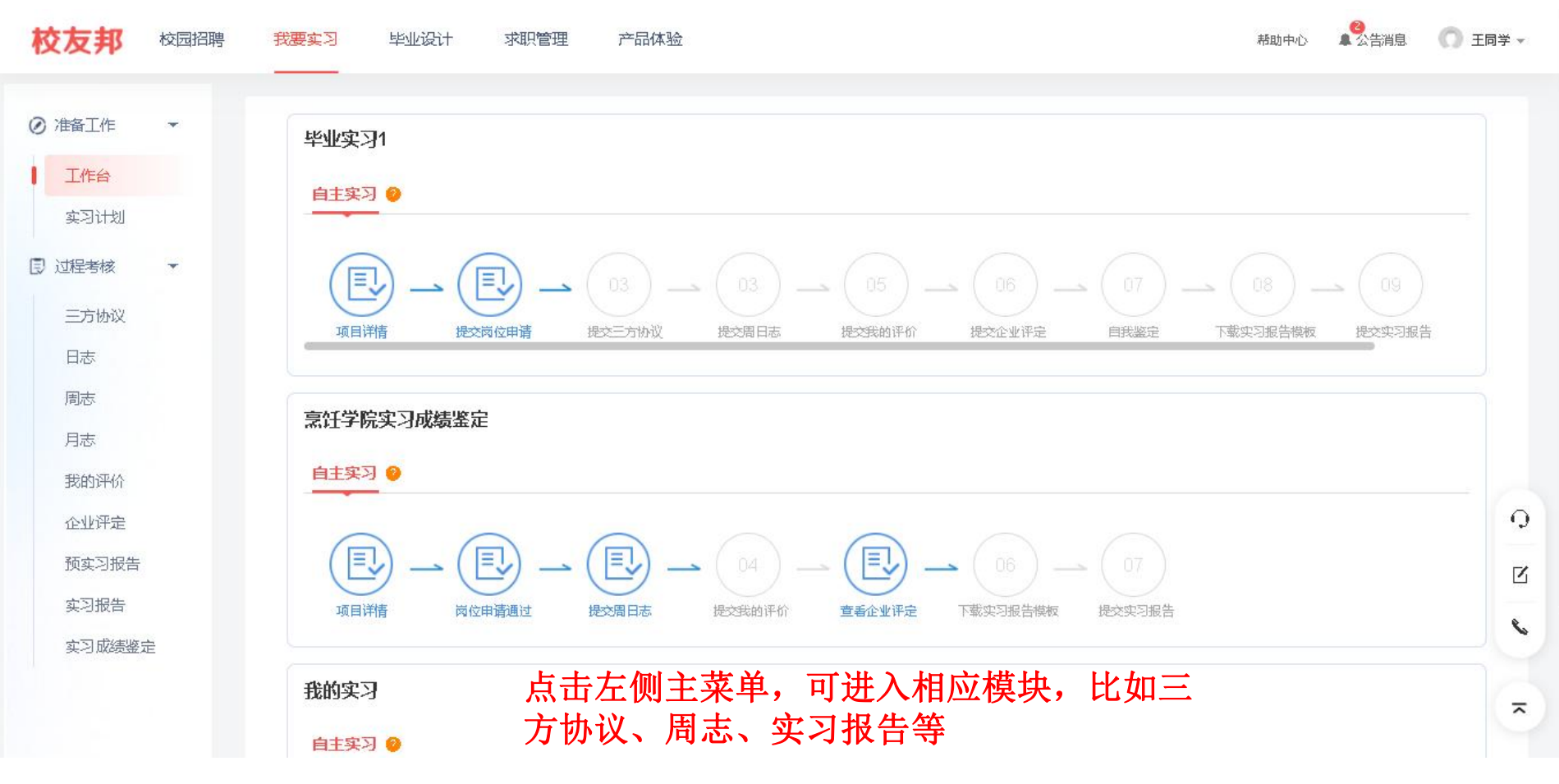

4.2 学生电脑网页操作-预实习报告 www.xybsyw.com

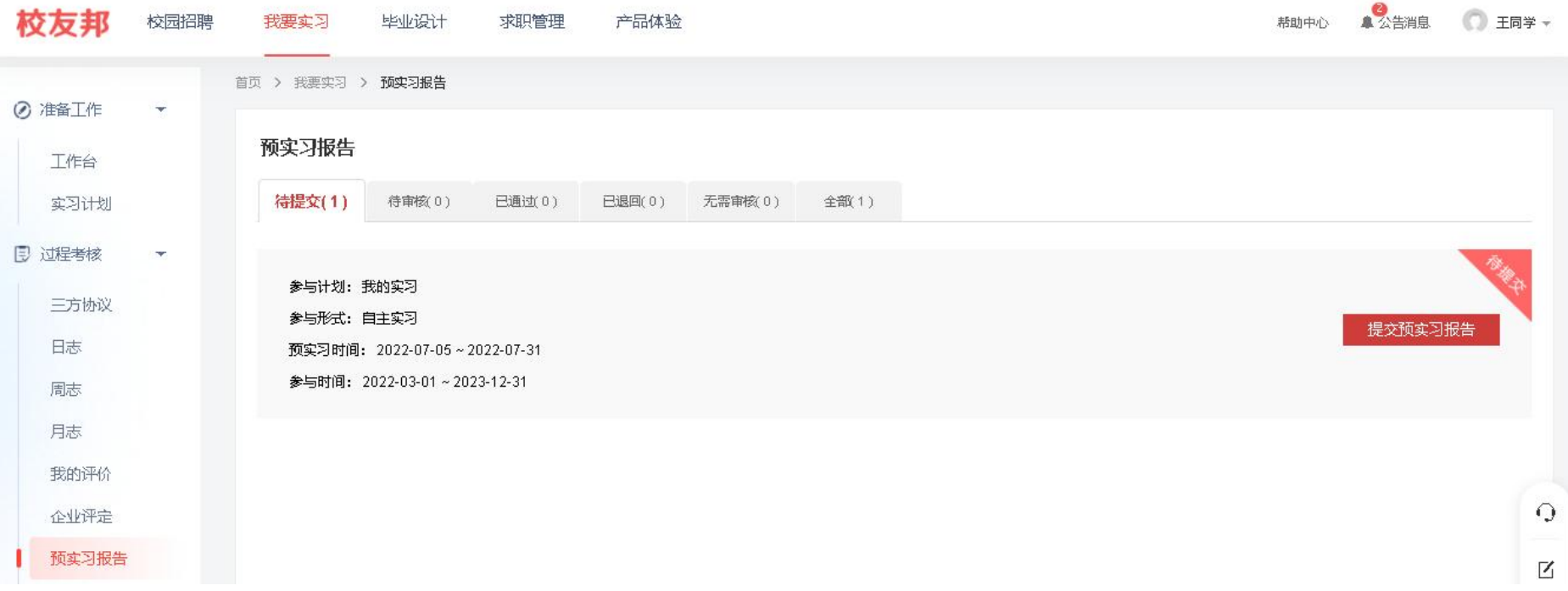

### 点击提交预实习报告,下载预实习报告模板,填写好后提交

4.3 学生电脑网页操作−三方协议 www.youtube.com and the settlement of the settlement of the settlement of the settlement of the set

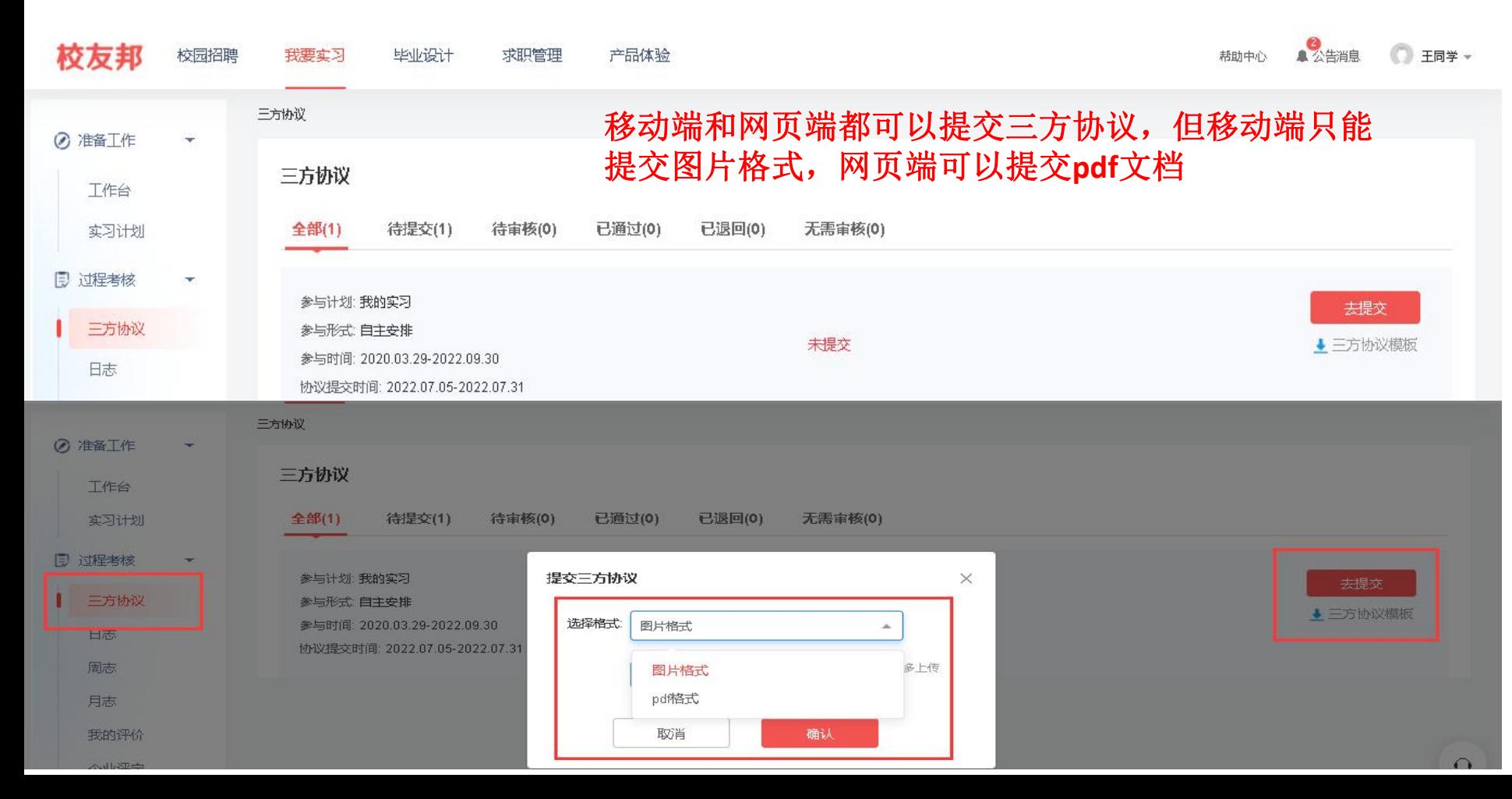

#### 4.4 学生电脑网页操作−实习报告−上传 www.xybsyw.com and the settlem was also want to the settlem was also want to the settlem was also want to the settlem was also want to the settlem was also want to the settlem was also want to the se

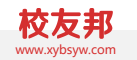

# 路径:提交实习报告,我要实习→实习报告→下载报告模板→上传

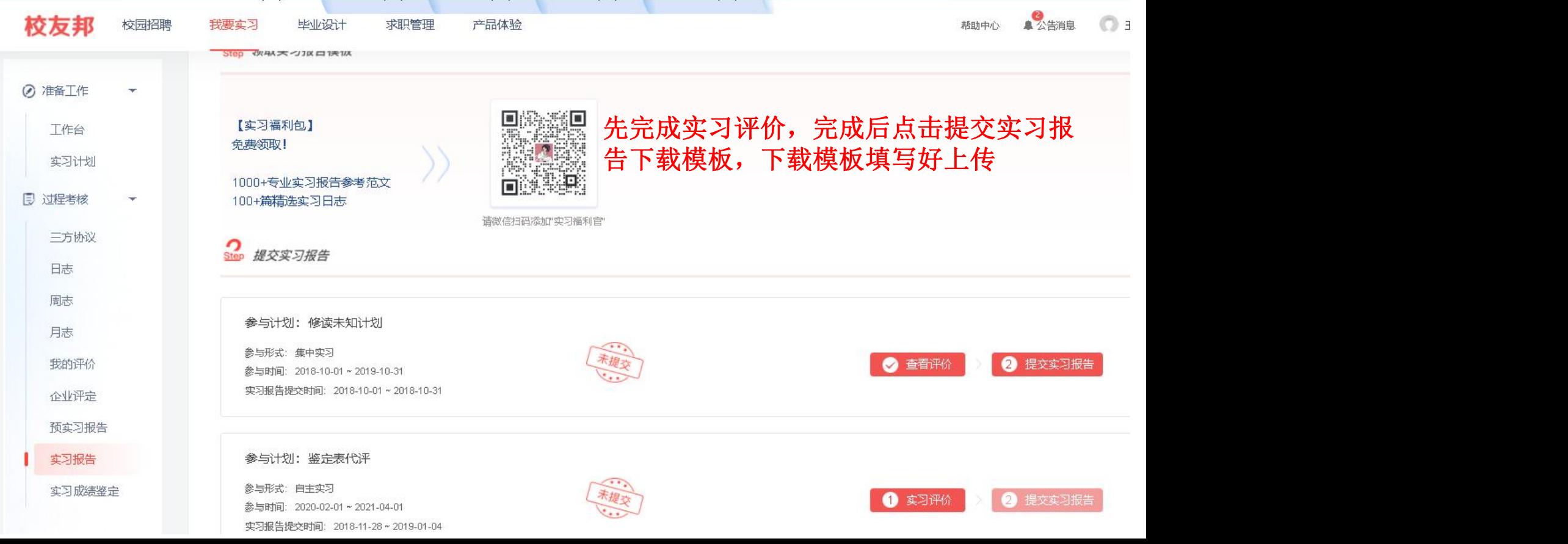

#### 4.4 学生电脑网页操作-实习报告-导出 www.xybsyw.com

### 路径: 下载实习手册, 我要实习→实习报告→已通过→导出实习手册

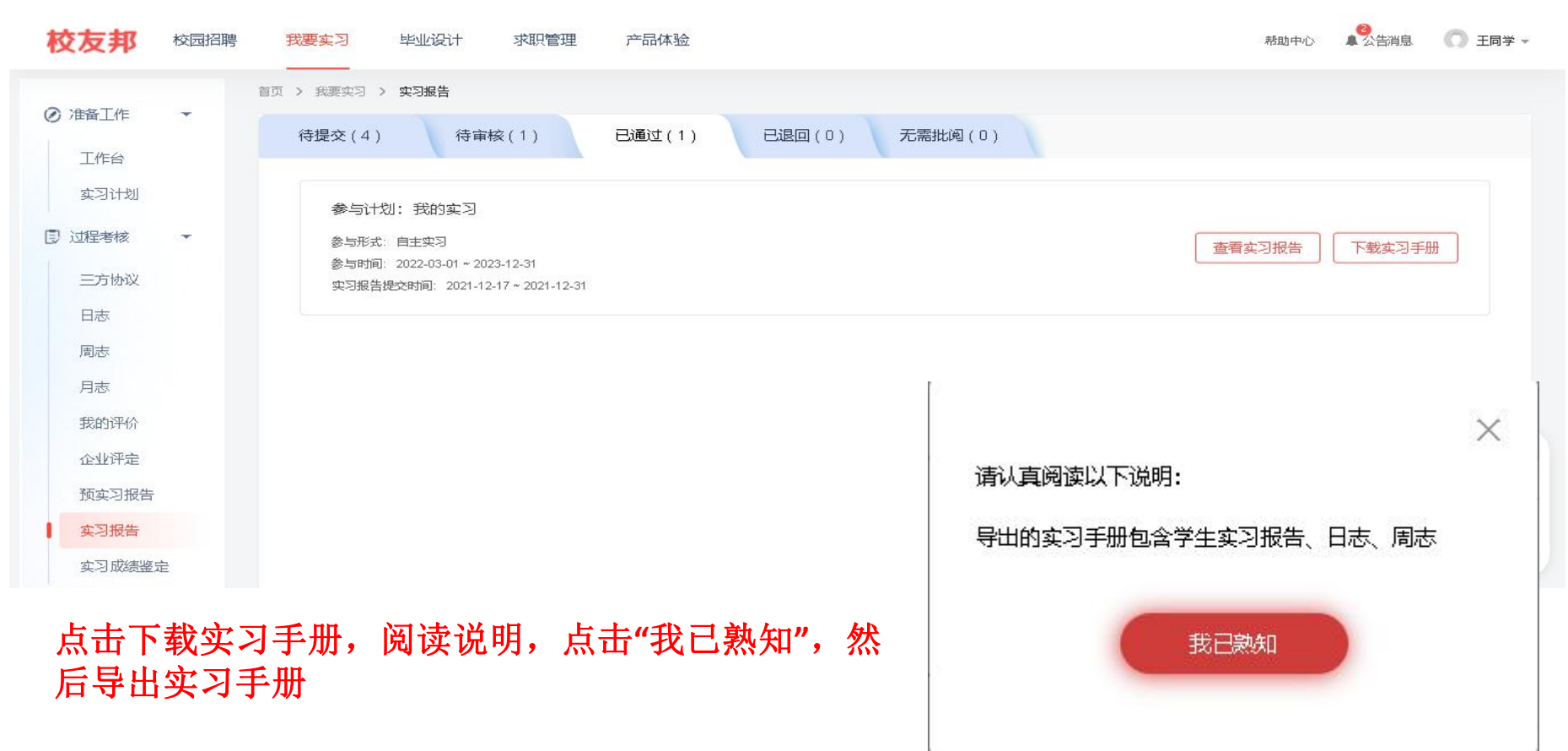

#### 4.5 学生电脑网页操作-实习成绩鉴定

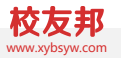

# 路径:成绩鉴定表,我要实习→实习成绩鉴定表→完成老师设置的鉴定项→导出实习成绩鉴定表

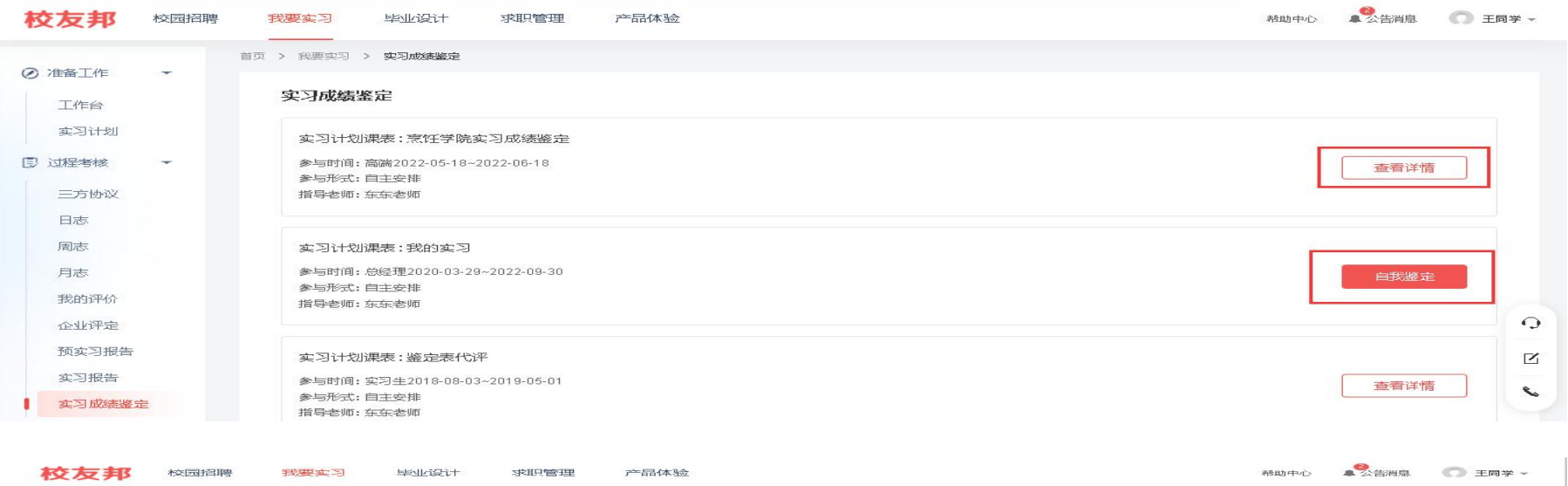

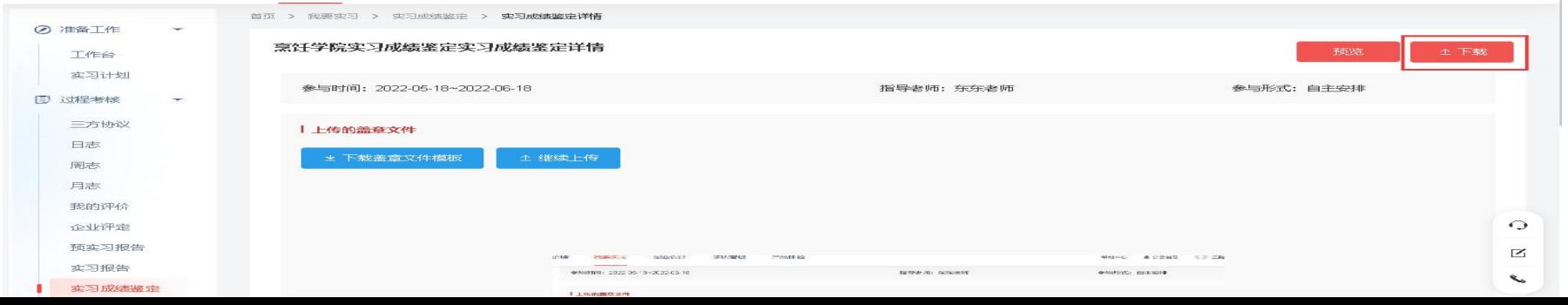

# **谢 谢 观 看**

客服电话:0579-82722068 ←微信扫码加好友

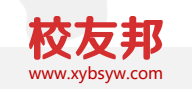

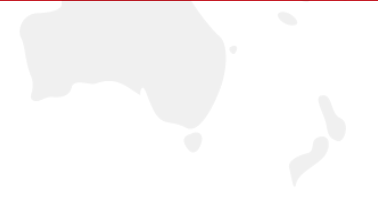